### **From HAS console**

#### **1-configure http security:**

1.Connect to HOPEX Application Server – Console.

2.Select Modules > Module Settings.

3.Edit Http Security Headers and ensure Enable Security Header is selected.

4.In the Content Security Policy field, copy-paste the following content:

block-all-mixed-content; default-src 'self'; script-src 'self' 'unsafe-eval' 'unsafe-inline'; style-src 'self' 'unsafe-inline'; img-src 'self' \*.mega.com data: ; frame-ancestors teams.microsoft.com \*.teams.microsoft.com \*.skype.com \*.mega.com

5.Set the Frame-option as displayed below.

## **ALLOWALL**

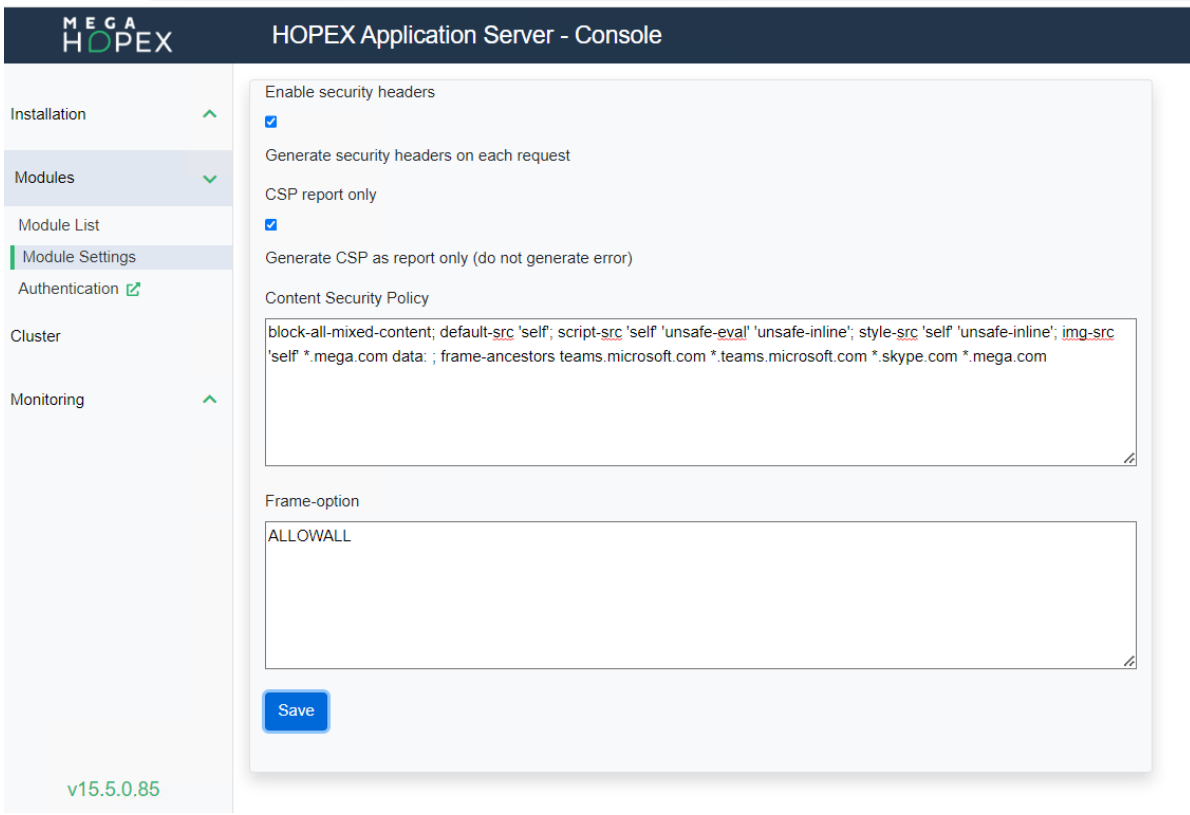

-from console -> Instalation -> HAS Settings > Onglet "Web Settings"

### Set ''None'' in < Cookies SameSite option> :

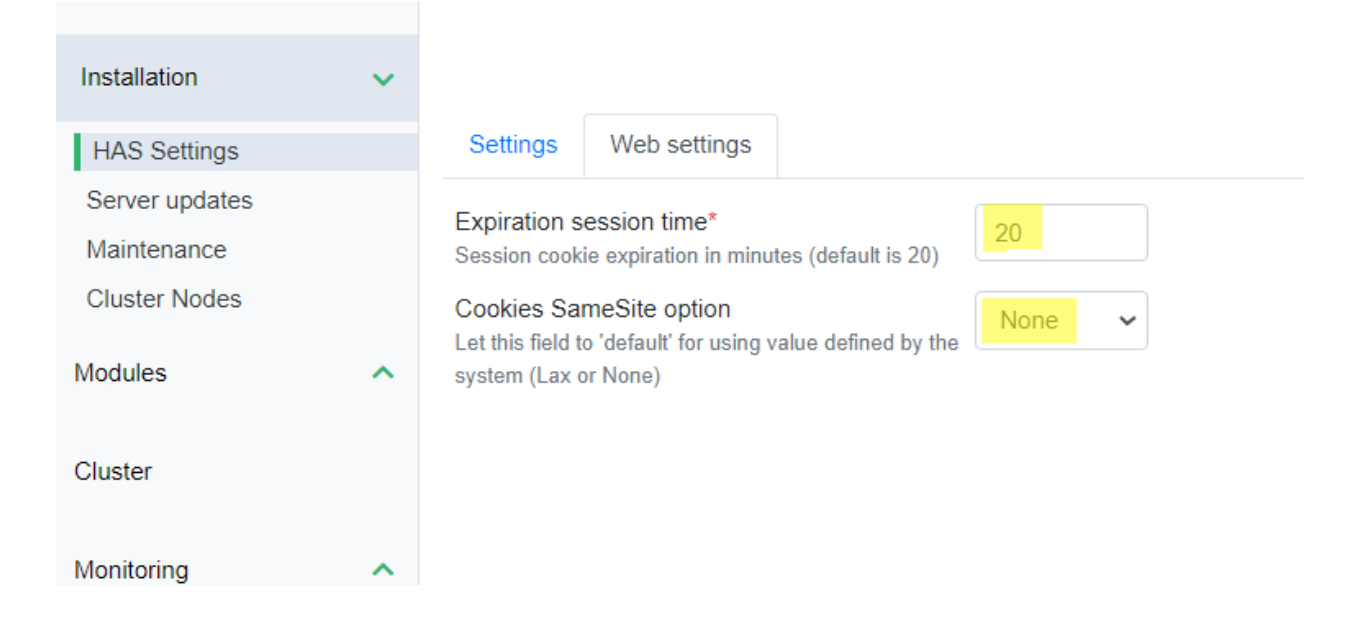

#### Clic on save to restart :

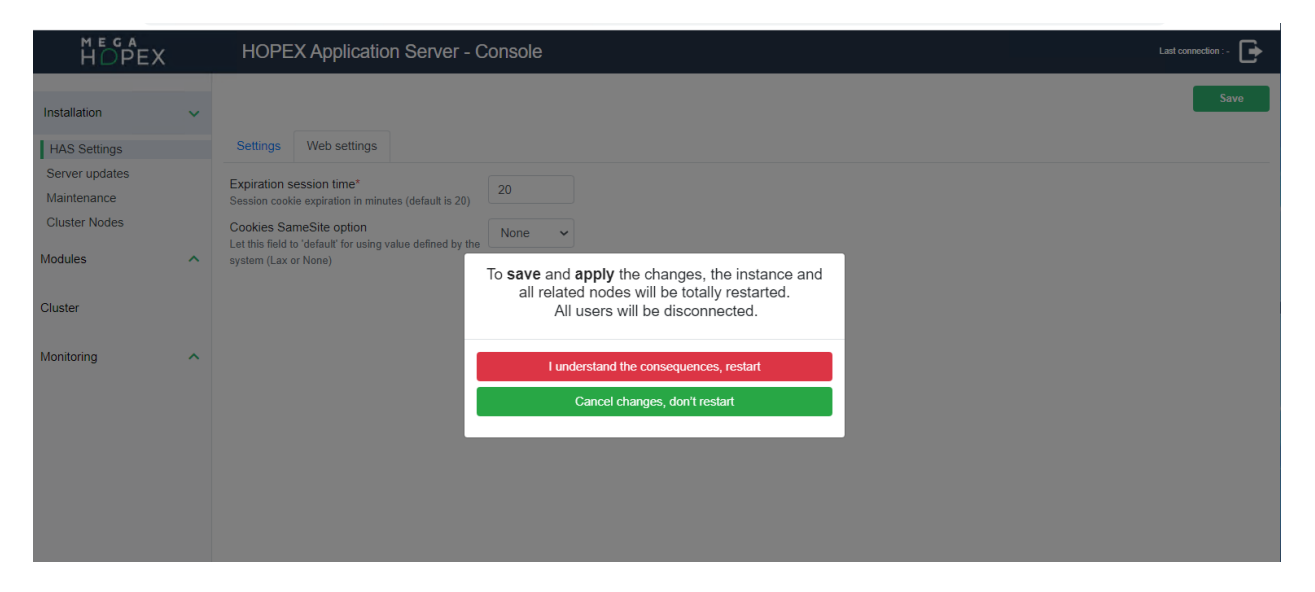

**Create a user account :**

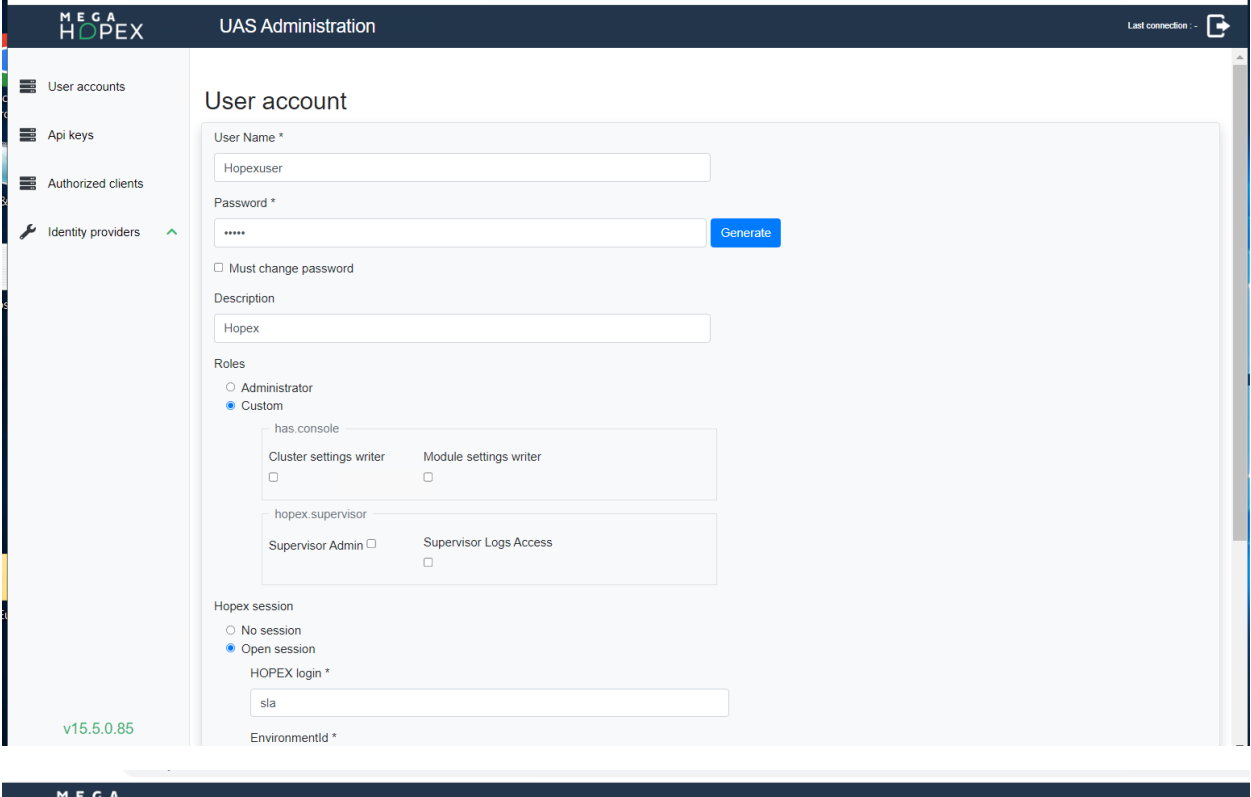

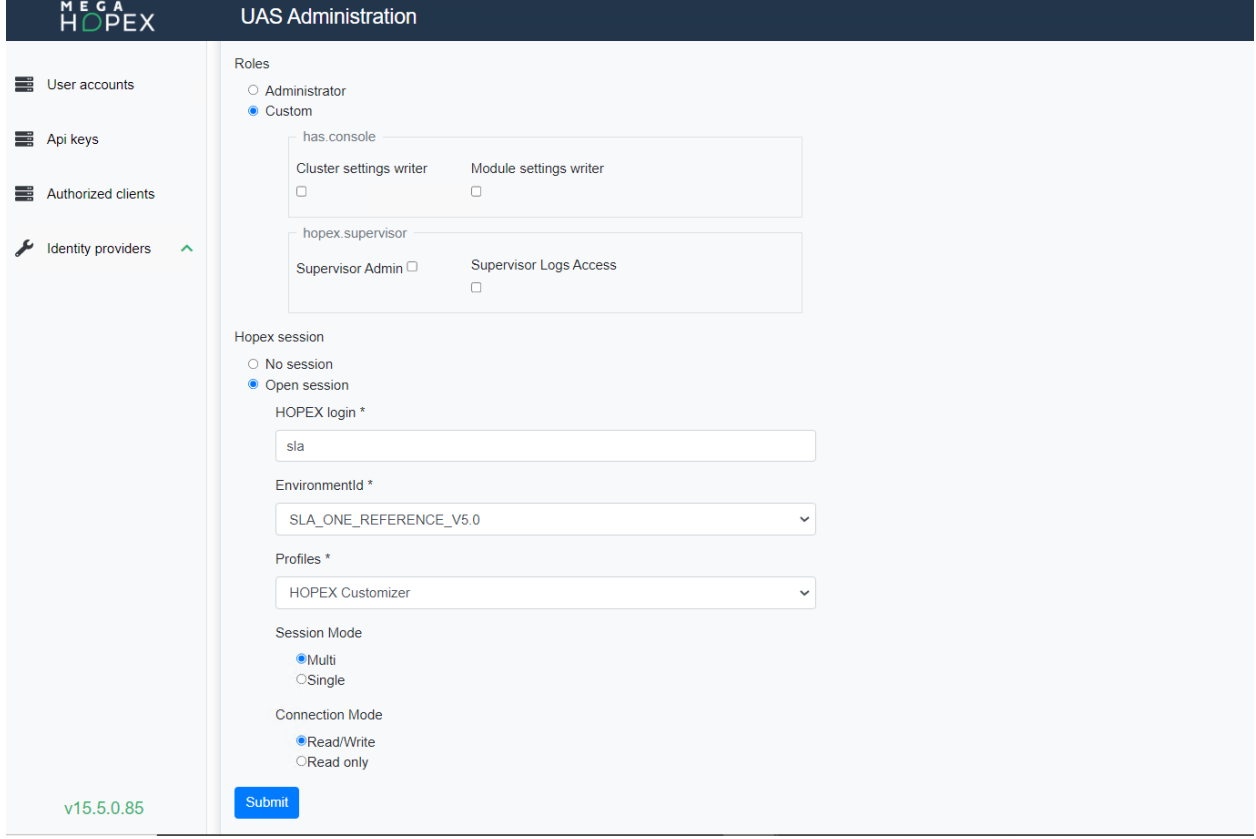

User account is created.

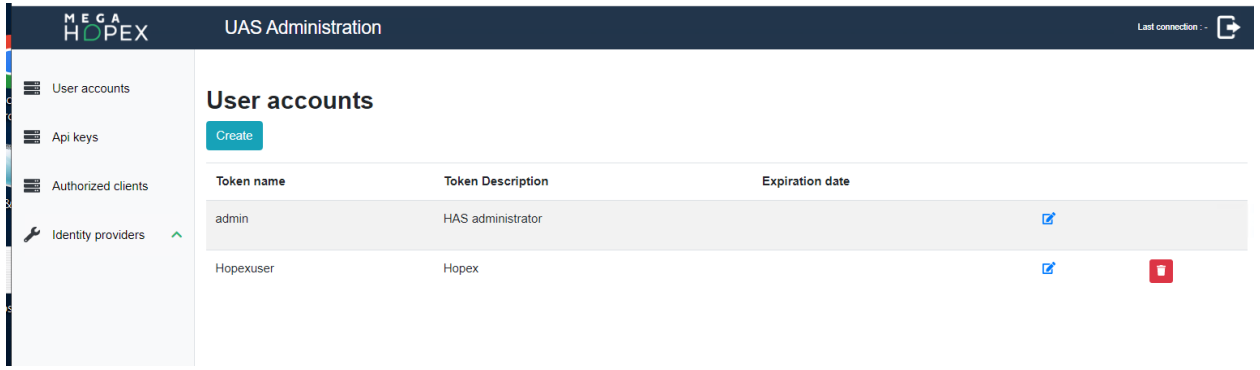

# **Microsoft Teams :**

Enter the API account that we created already :

API account Hopexuser / Pwd : Hopex

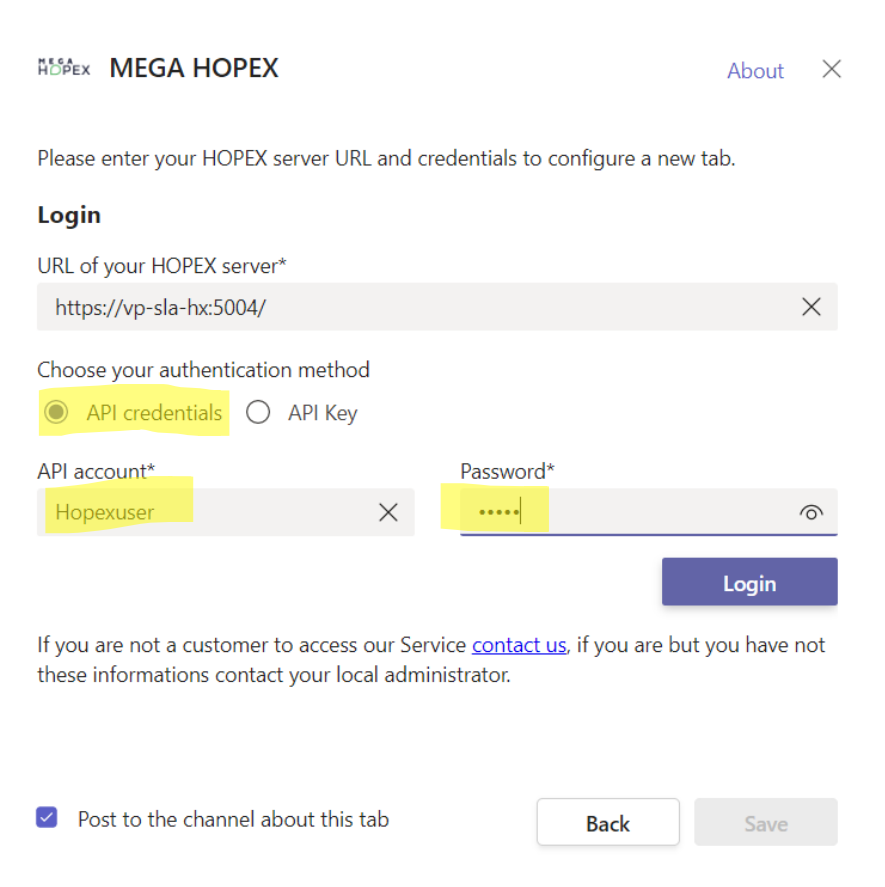

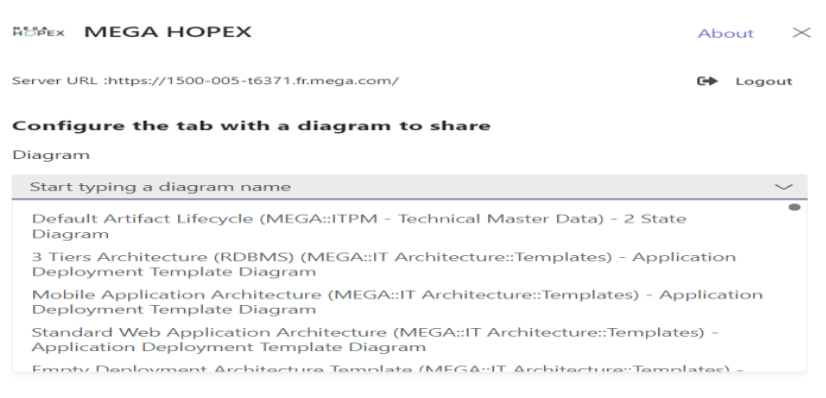

 $\triangleright$  Post to the channel about this tab

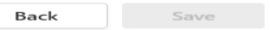